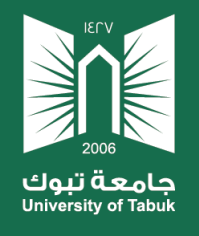

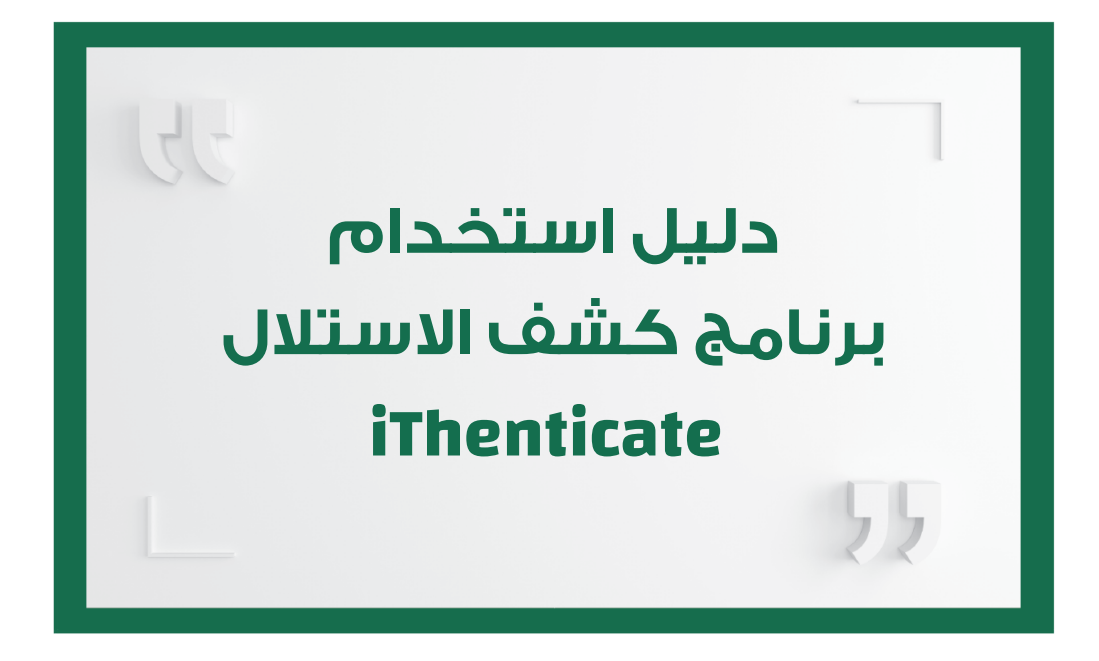

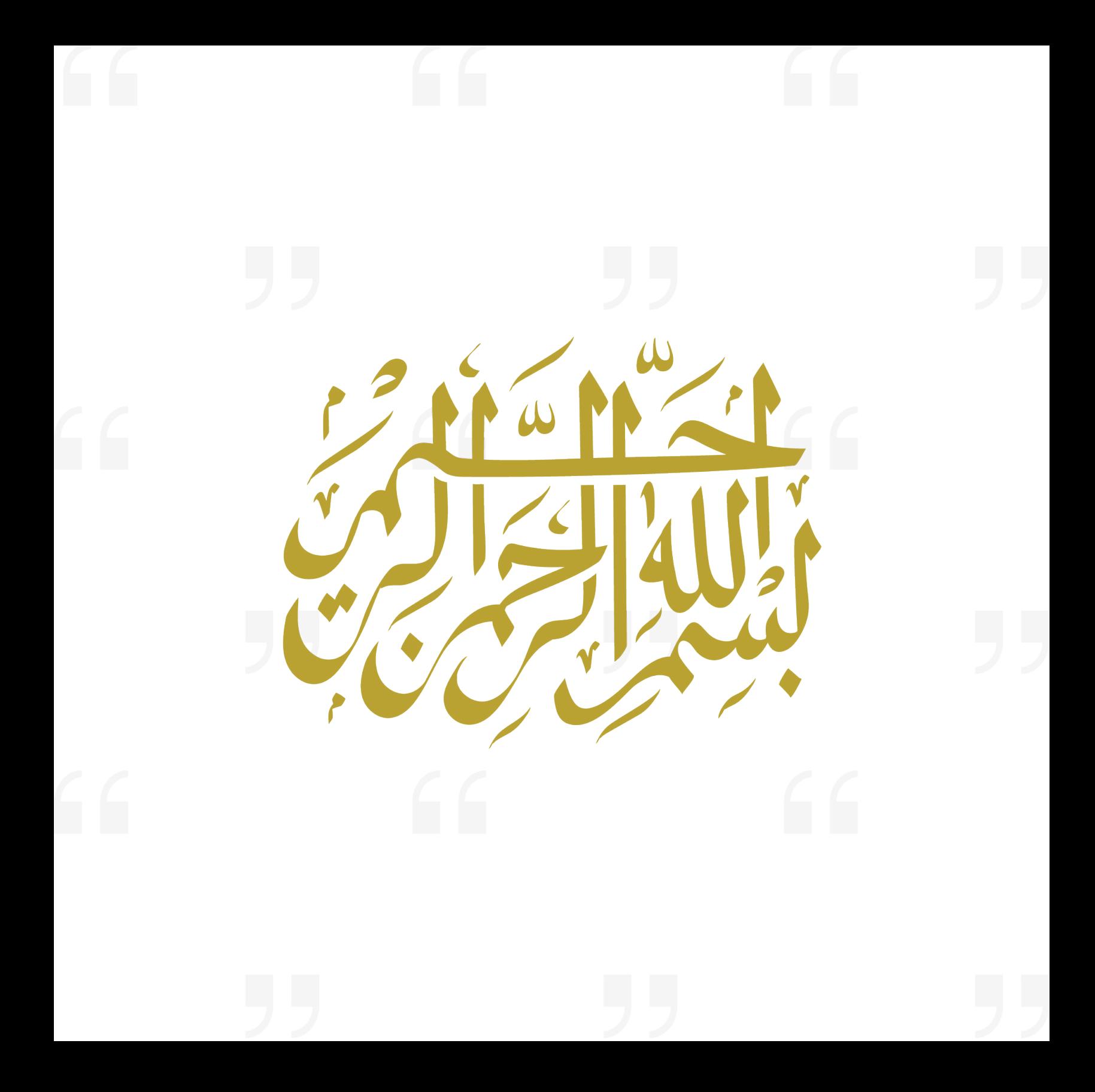

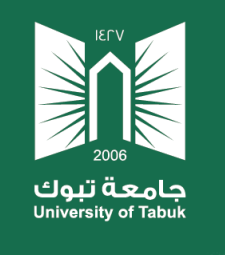

## **مقدمة :**

حرصـً مـن وكالـة الجامعـة للدراسـات العليـا والبحـث العلمـي للوصـول بالباحثيـن إلـى أعلـى مراتـب النزاهـة العلميـة وتأصيـل وحمايـة الملكيـــة الفكريـــة، فقـد تـم توفيـر برنامـج كشـف االسـتالل iThenticate ألعضـاء هيئـة التدريـس بالجامعـة.

ً وفيما يلي نقدم دليال مبسطًا عن كيفية استخدام برنامج كشف االستالل

)iThenticate)، حيـث يتـم التقديـم عـن طريـق الباحثيـن مـن خـال نظـام سـهل ليتـم بعـد ذلـك تفعيـل الحسـاب.

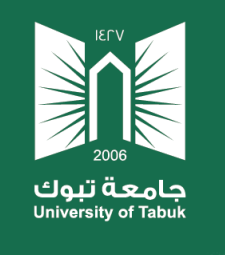

#### **نبذة عن البرنامج:**

هـو برنامـج متخصـص فـي كشـف االسـتالل والوقايـة منـه وحمايـة حقـوق الملكيـة الفكريـة. وقـد تـم تطويـره مـن طـرف شـركة "Turnitin" الرائـدة فـي فحـص االنتحـال والتحقـق مـن أصالـة الأعمـال المكتوبـة للمؤسسـات التعليميـة فـي جميـع أنحـاء العالـم . حيـث يقـع المقر الرئيسـي للشــركة فــي أوكالنــد، كاليفورنيــا. ويســتخدم البرنامــج العديــد مــن الناشــرين والمؤسســات البحثيـة علـى مسـتوى العالـم وكذلـك الجامعـات الكبـرى لضمـان أصالـة االعمـال المكتوبـة قبـل النشـر.

 ويعمـل البرنامـج مـن خـال مقارنـة األعمـال البحثيـة مـع قاعـدة بياناتـه التـي تحتـوي علـى أكثر مـن 70 مليـار صفحـة علـى شـبكة االنترنـت و170 مليونـً مـن المقـاالت البحثيـة المنشـورة فـي المجـات ومصـادر المحتـوى الحصـري مـن ناشـرين مرموقيـن بمـن فيهـم Crossref مسـتخدمًا فـي ذلـك عشـرات اللغـات.

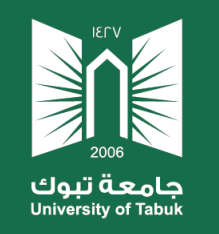

#### **تفعيل الحساب:**

- يتم تفعيل الحساب من خلال الاتي:
	- . الدخول الى نظام سهل
- . اختيار نظام تفعيل حساب برنامج كشف االستالل )iThenticate)
	- . تقديم طلب جديد
	- . الموافقة على الشروط واالحكام
	- . إدخال البيانات الشخصية باللغة اإلنجليزية
		- . إرسال الطلب
- . بعد ذلك ستتلقى بريدًا الكترونيًا بتفعيل الحساب في غضون 24 ساعة خالل أيام العمل الرسمية

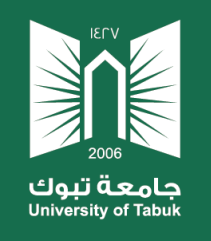

#### **الدخول لحساب برنامج iThenticate**

بعد وصول البريد االلكتروني الخاص بالتفعيل يتم الذهاب إلى موقع برنامج iThenticate من

خالل الرابط التالي: com.ithenticate.www://https

ثم الضغط على Login كما هو ظاهر في الصورة.

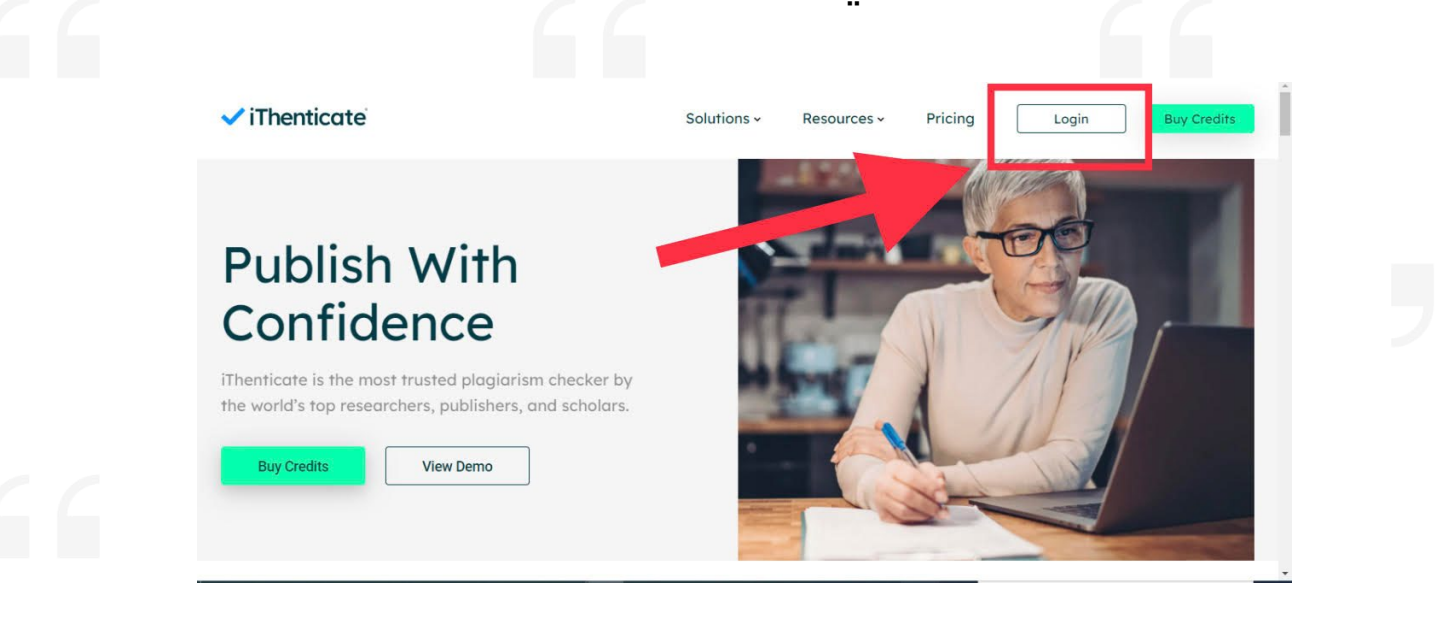

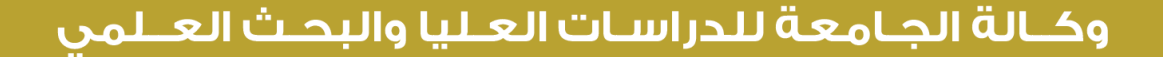

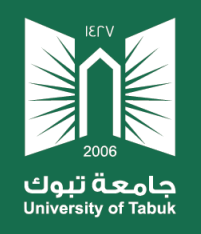

## **ادخال اسم المستخدم )االيميل الجامعي( وكلمة السر المرسلة للبريد**

**االلكتروني**

√iThenticate® Login Email • ialamri@ut.edu.sa Password • Forgot password . . . . . . . . . . . . . . . .  $\Box$  Remember me Login Don't have an account? Sign Up  $\overline{V}$ 

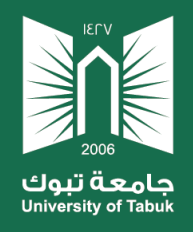

## **تظهر شاشة الموافقة على الشروط واالحكام**

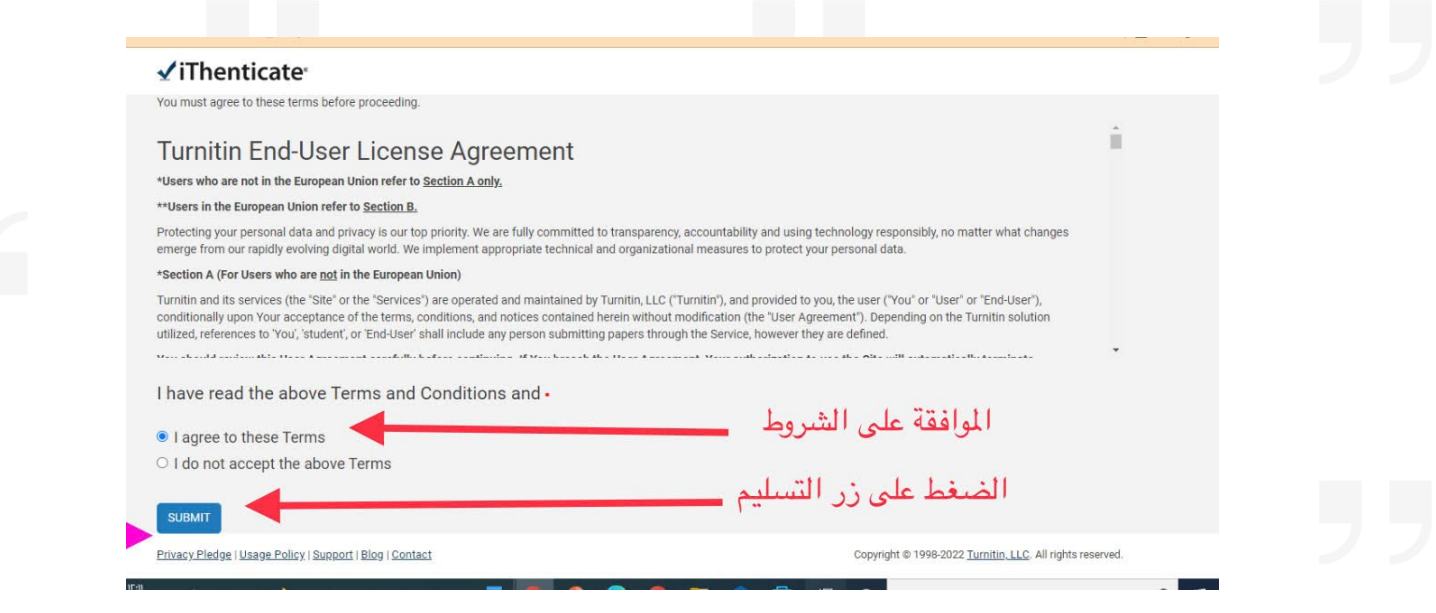

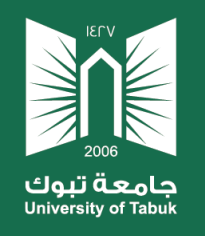

## **بعد ذلك تظهر شاشة تطلب تغيير كلمة السر الحالية والمرسلة على البريد االلكتروني الى أخرى جديدة**

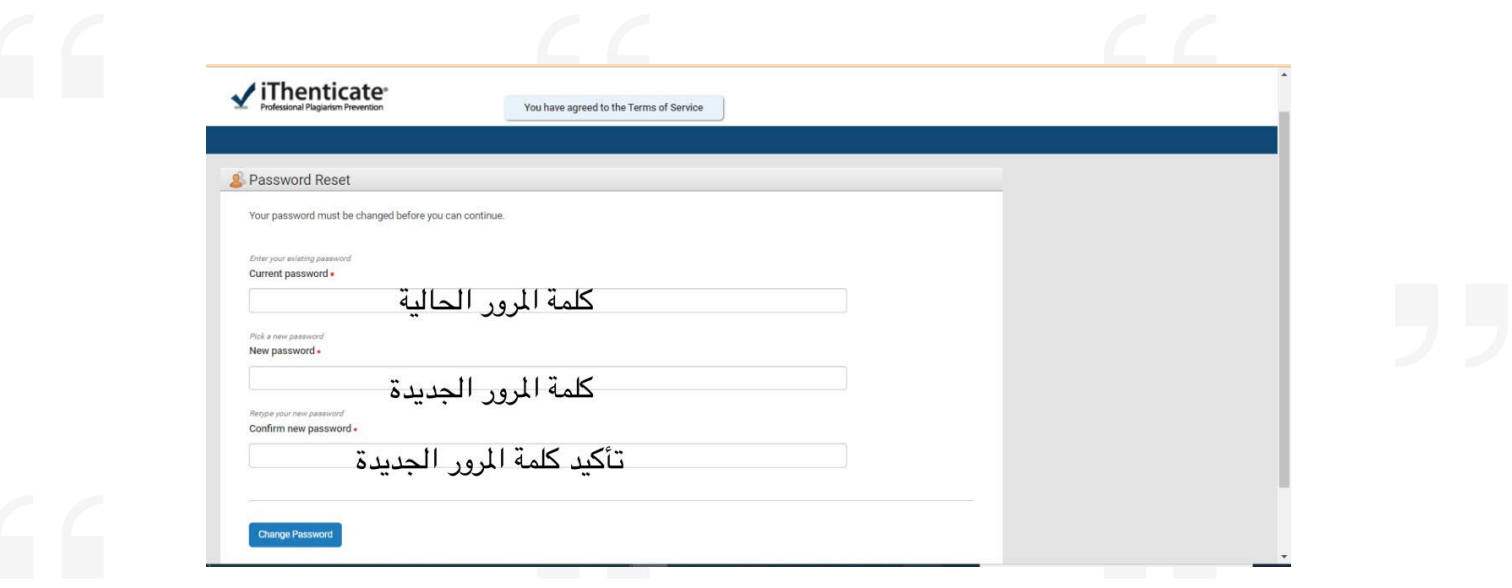

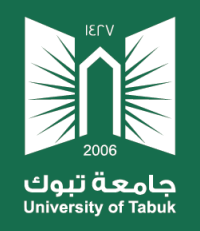

Settings Account Info Manage Users

## **تظهر الشاشة الرئيسة للبرنامج والتي تتكون من ثالثة اقسام**

Welcome Eman AlAmri I Logout | Help

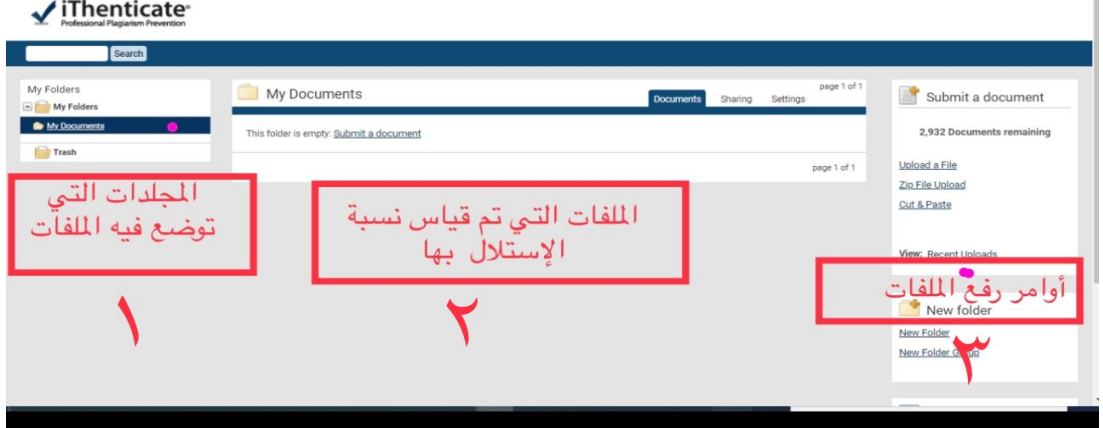

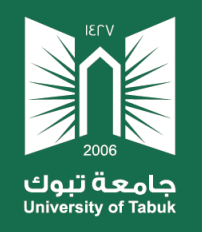

## **قبل البدء بتحميل الملفات المراد فحصها البد من عمل االعدادات**

## **ألنها تؤثر على نسبة االقتباس**

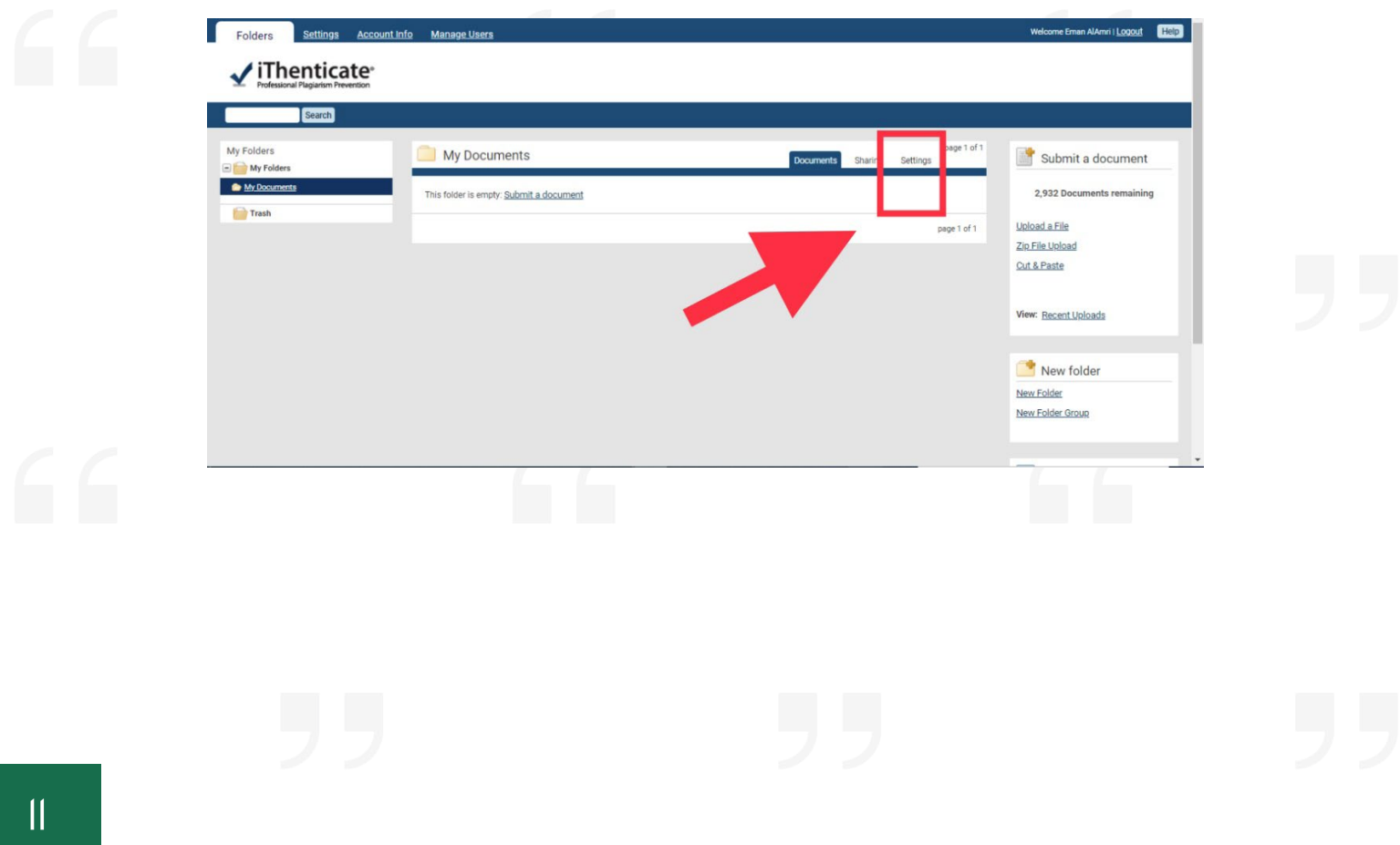

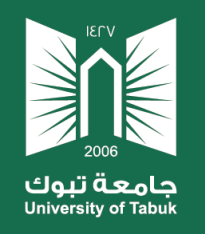

## **يمكن تحميل الملف أوالمستند المراد قياسنسبة التشابه له عن**

## **طريق استخدام ثالث طرق كما هو موضح أدناه**

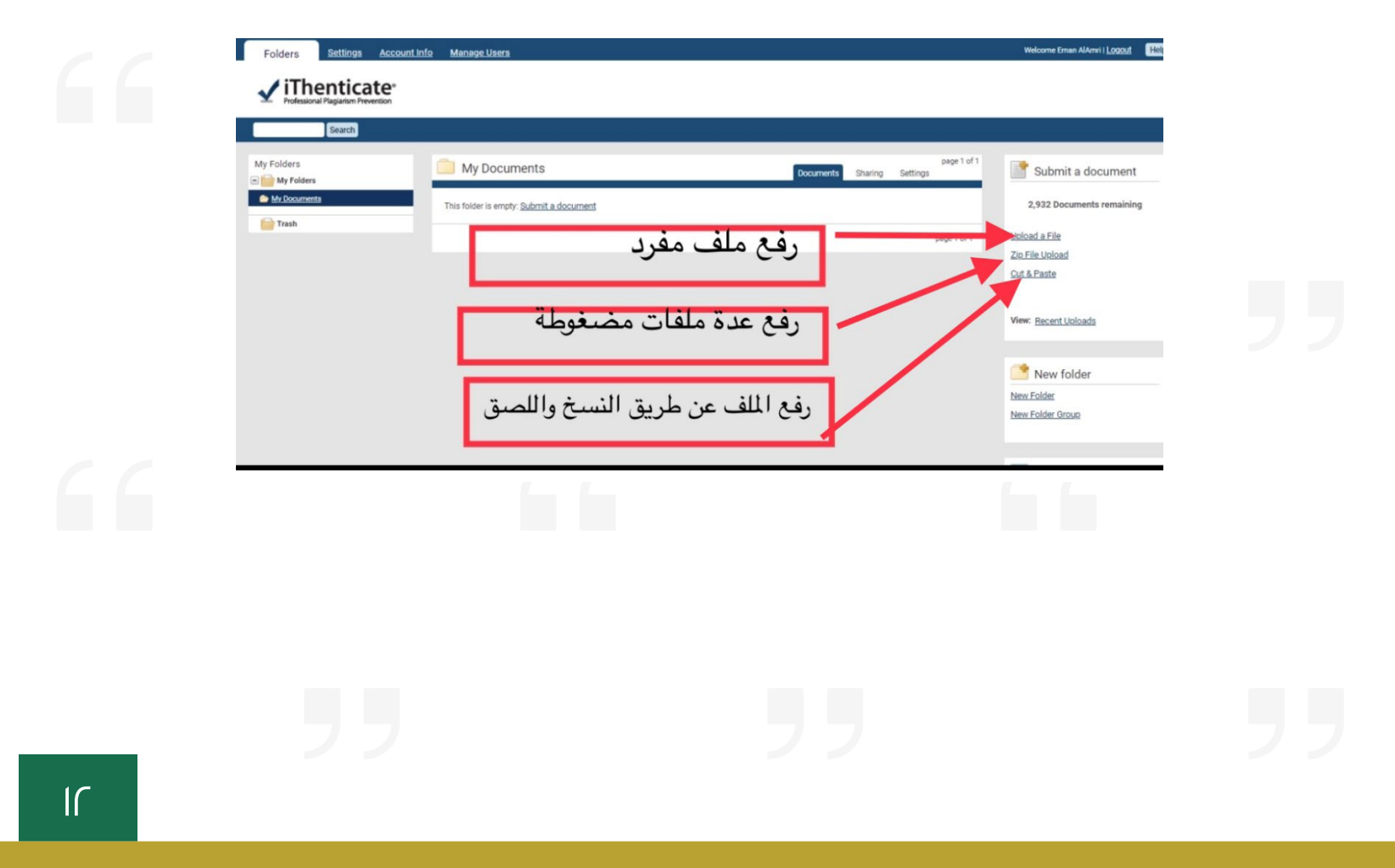

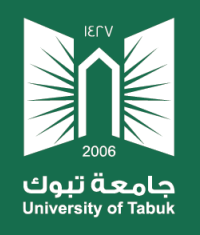

#### <u>سـتظهر نافـذة تحميـل الملـف (لابـد مـن اكمـال البيانـات ثـم الضغـط</u>

<u>upload رز</u>

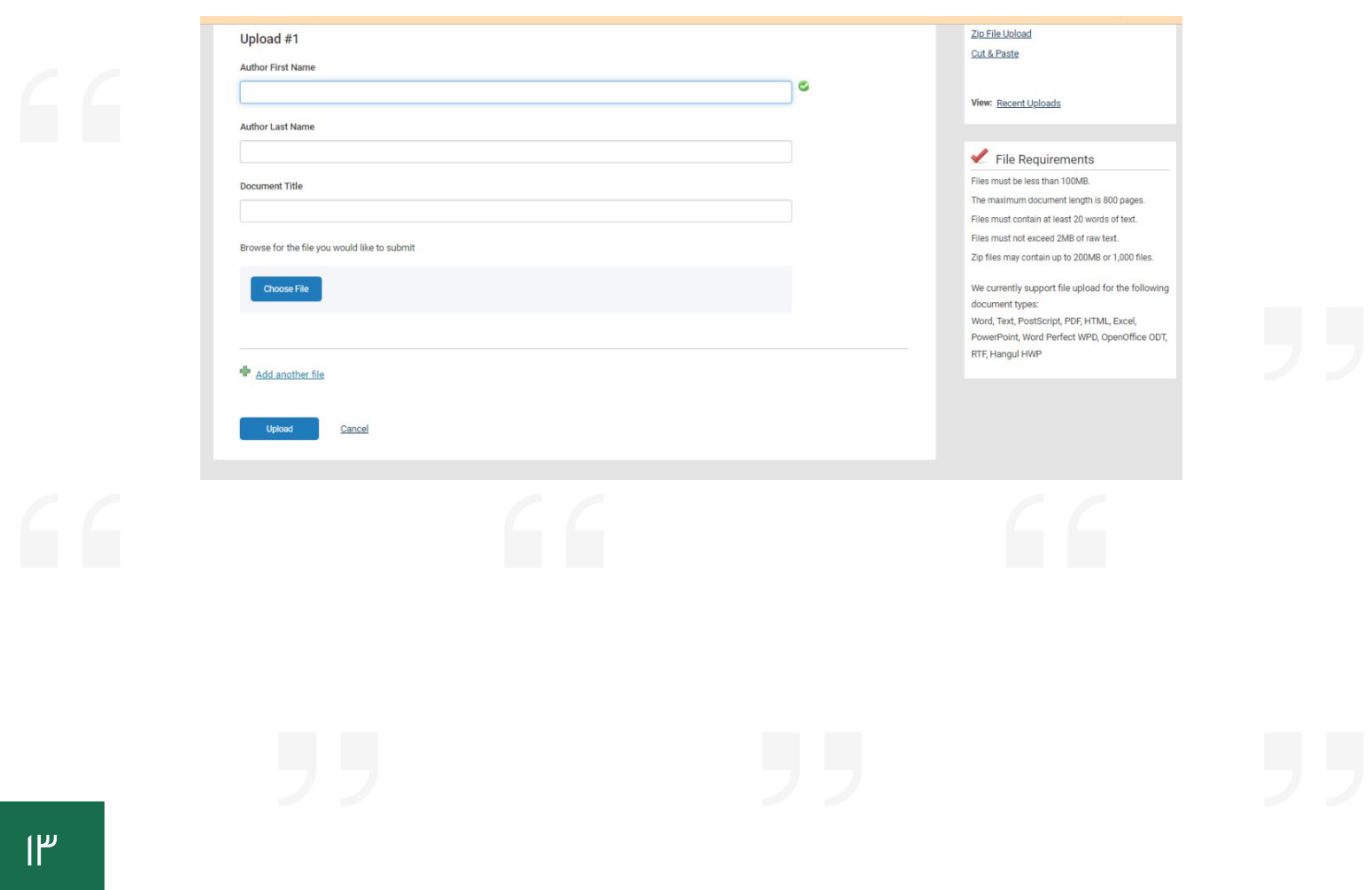

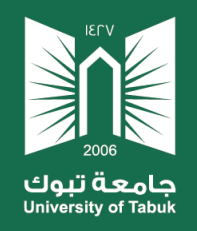

### **بعد رفع الملف ستظهر نسبة االستالل بجانب عنوان البحث**

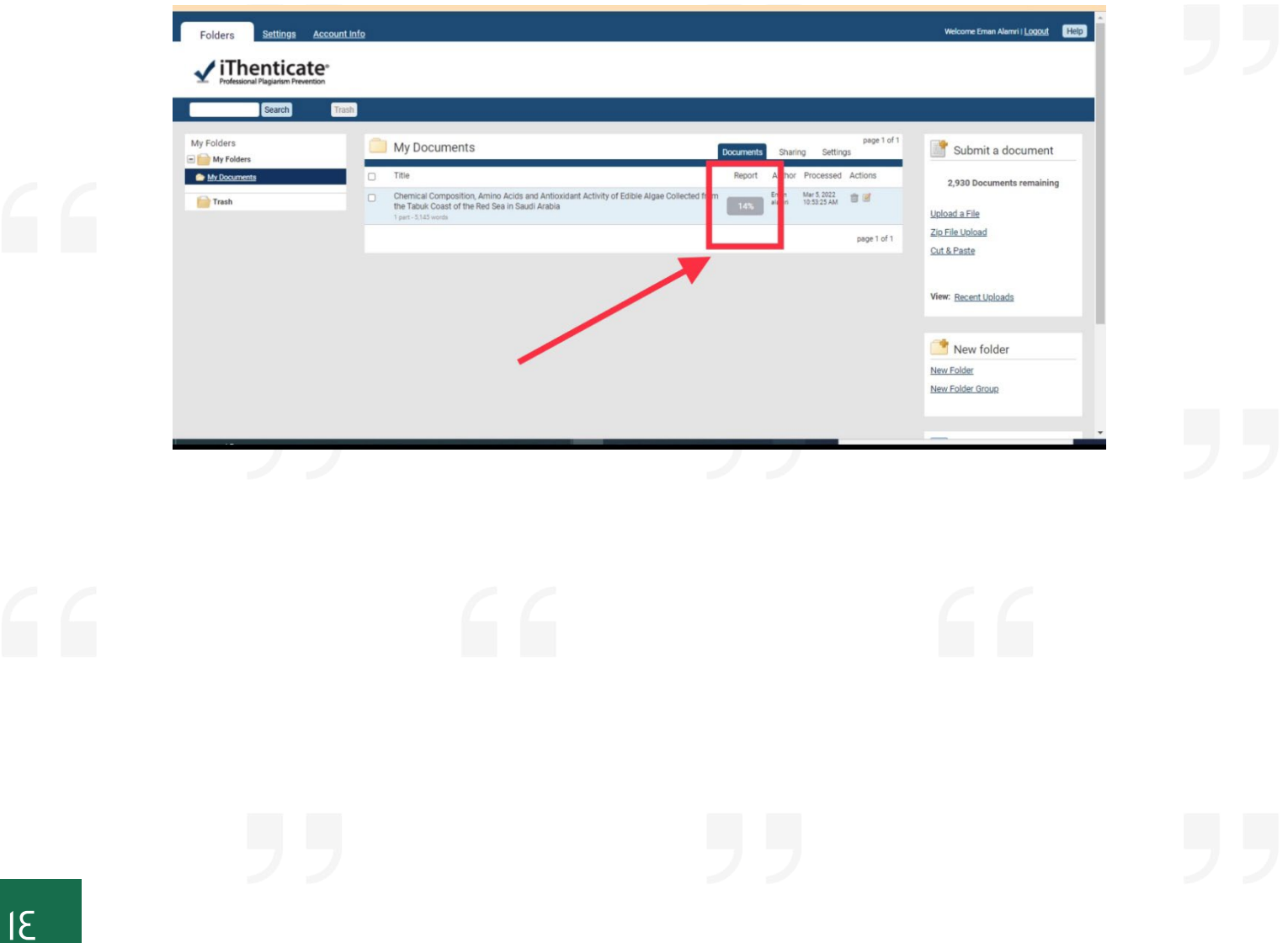

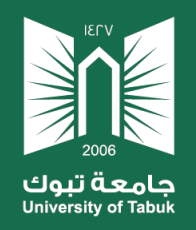

#### **لعرضالتفاصيل البد من الضغط على نسبة االستالل**

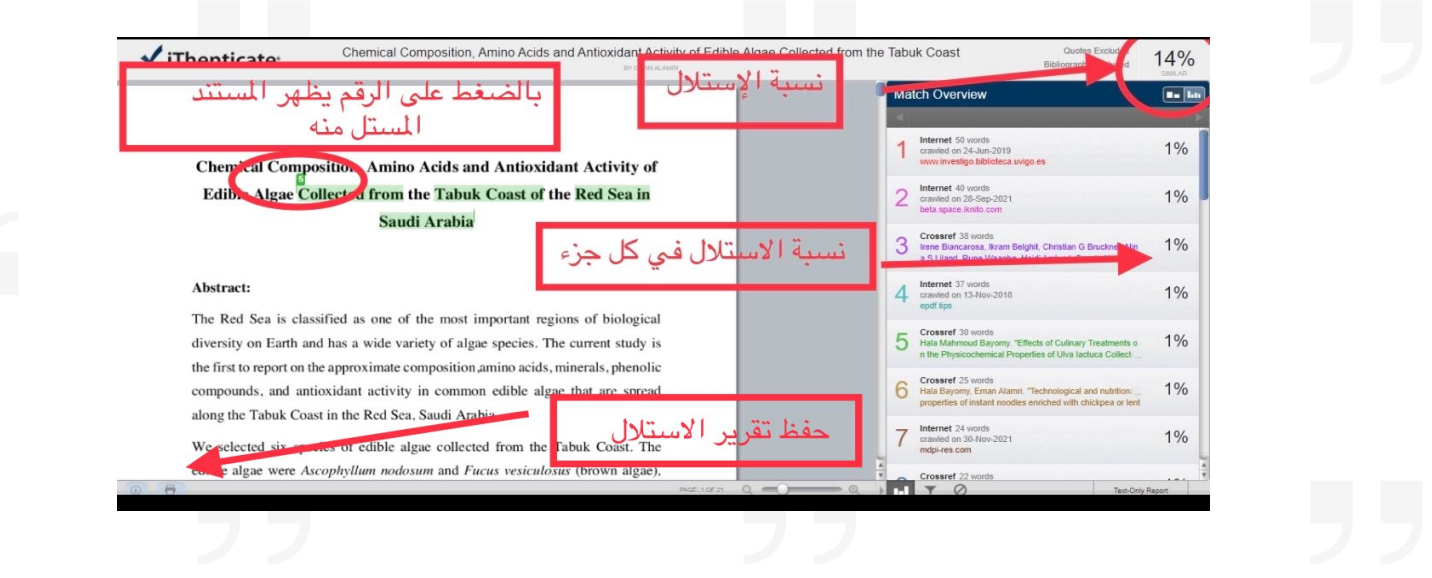

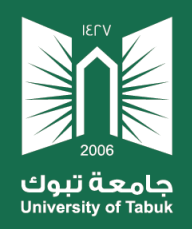

#### **لتعديل اإلعدادات الخاصة بورقة بحثية محددة بعد فحصاالستالل**

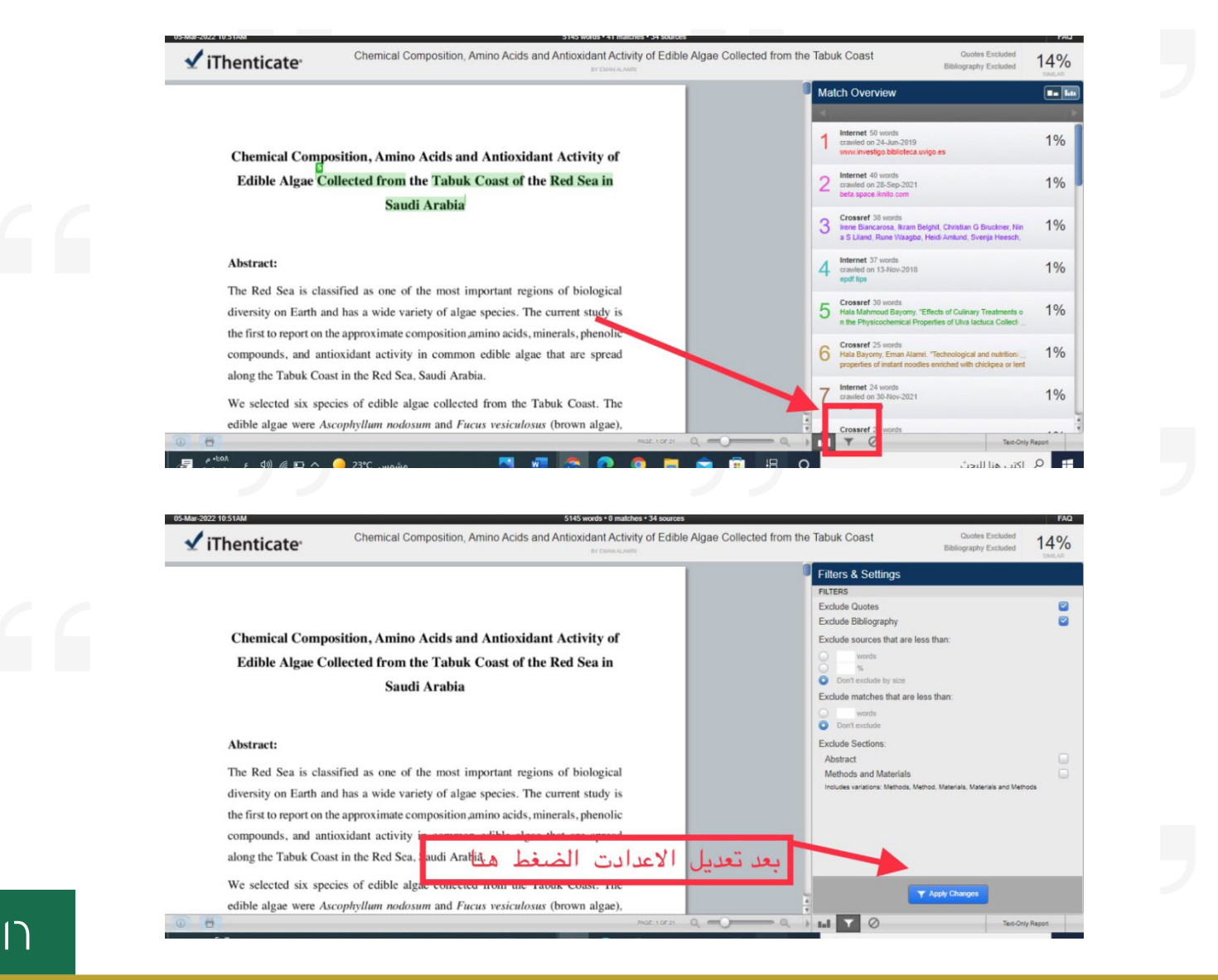

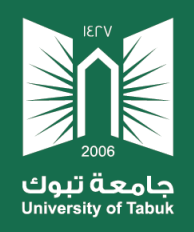

 $1<sup>7</sup>$ 

#### **في حالة الرغبة في استبعاد أحد المراجع التي ظهر بها نسبة استالل**

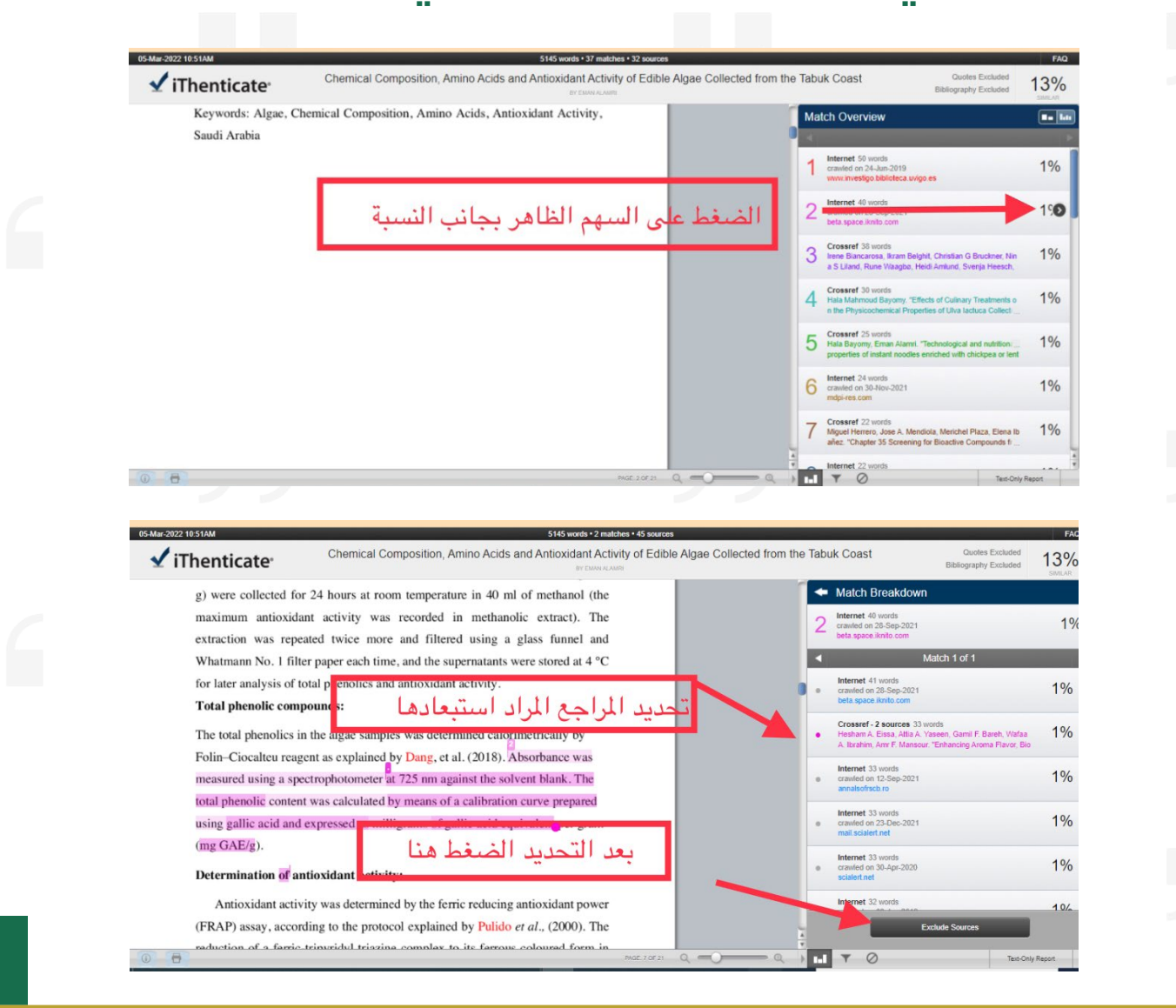

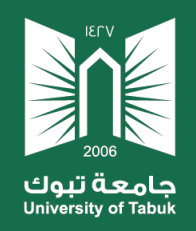

## **في حالة الرغبة في استبعاد بحث محدد مسبقا من االستالل**

#### )مثال التأكد من نسبة االستالل لبحث منشور(

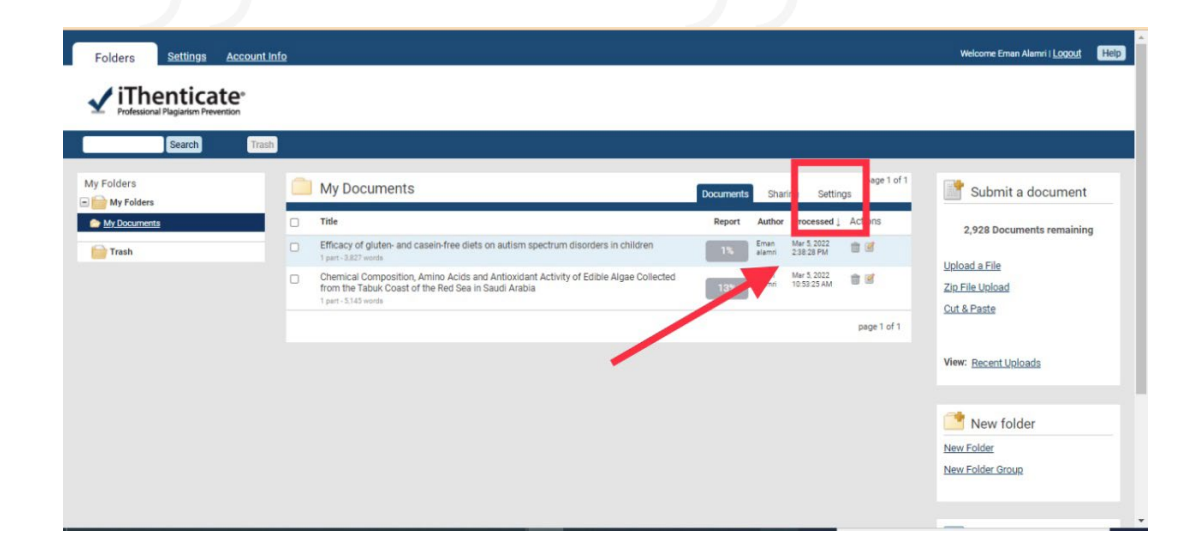

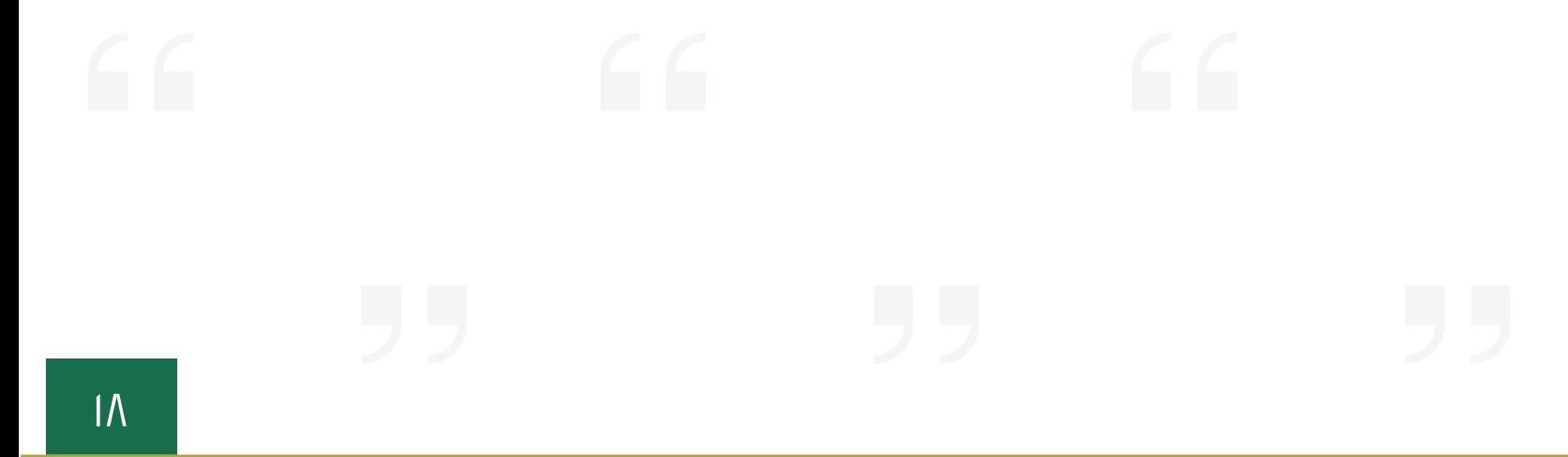

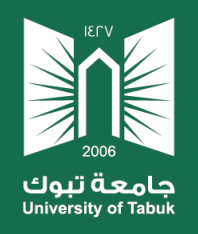

#### vinenucate

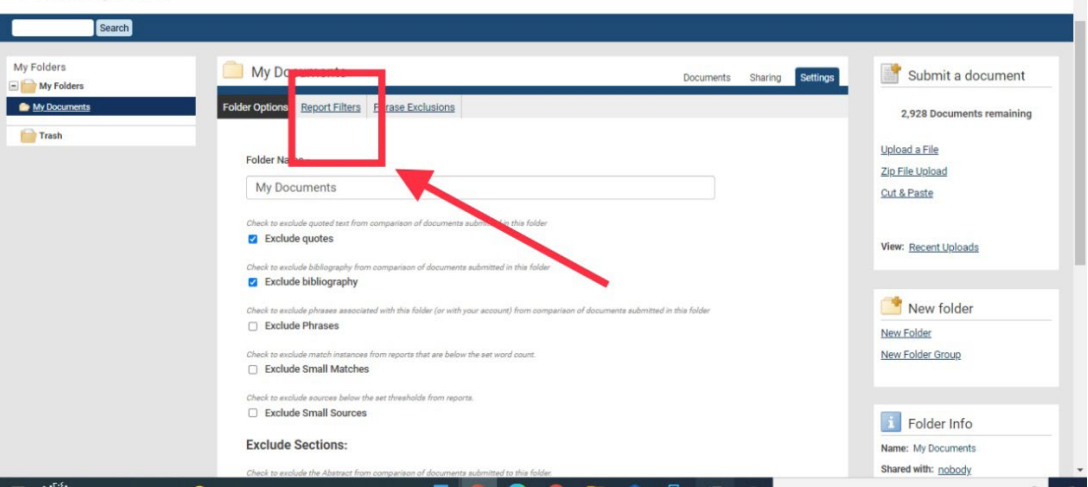

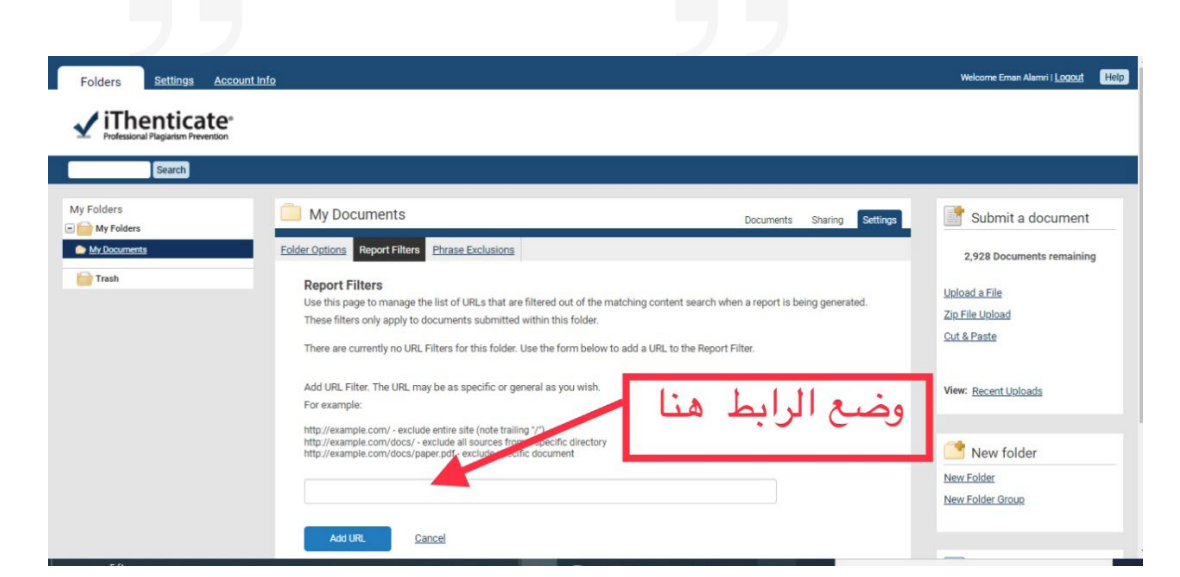

 $\overline{a}$ 

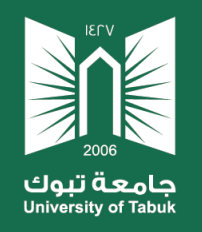

 $\bigcap$ 

#### **الستبعاد جملة محددة من االستالل من جميع المستند**

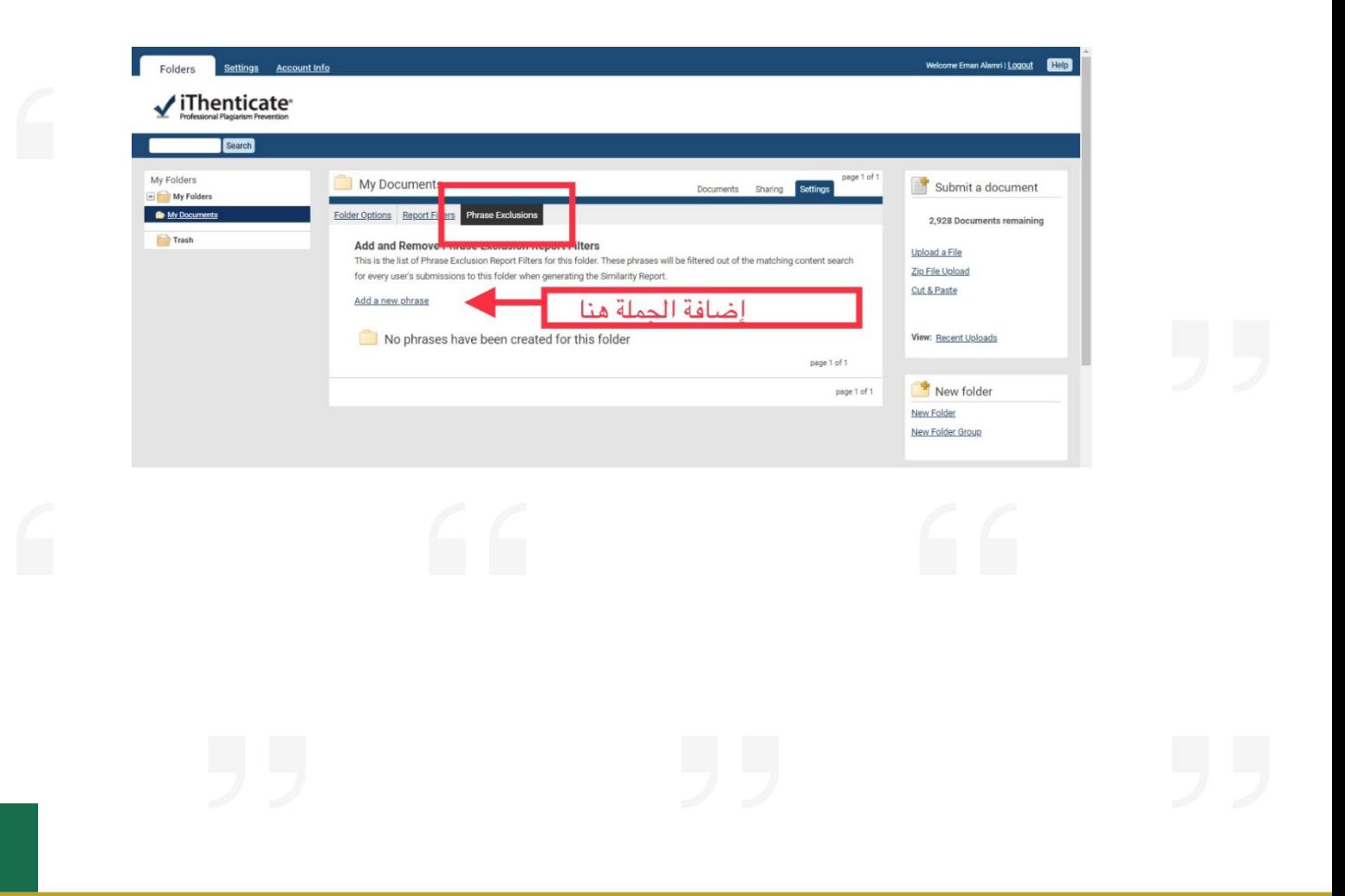

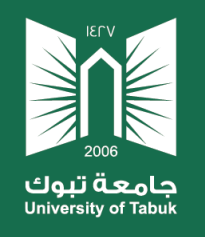

# يمكـن مشـاركة الملـف مـع أحـد أعضـاء هيئـة التدريـس بالجامعـة كمـا <u>هو موضح في الصورة</u>

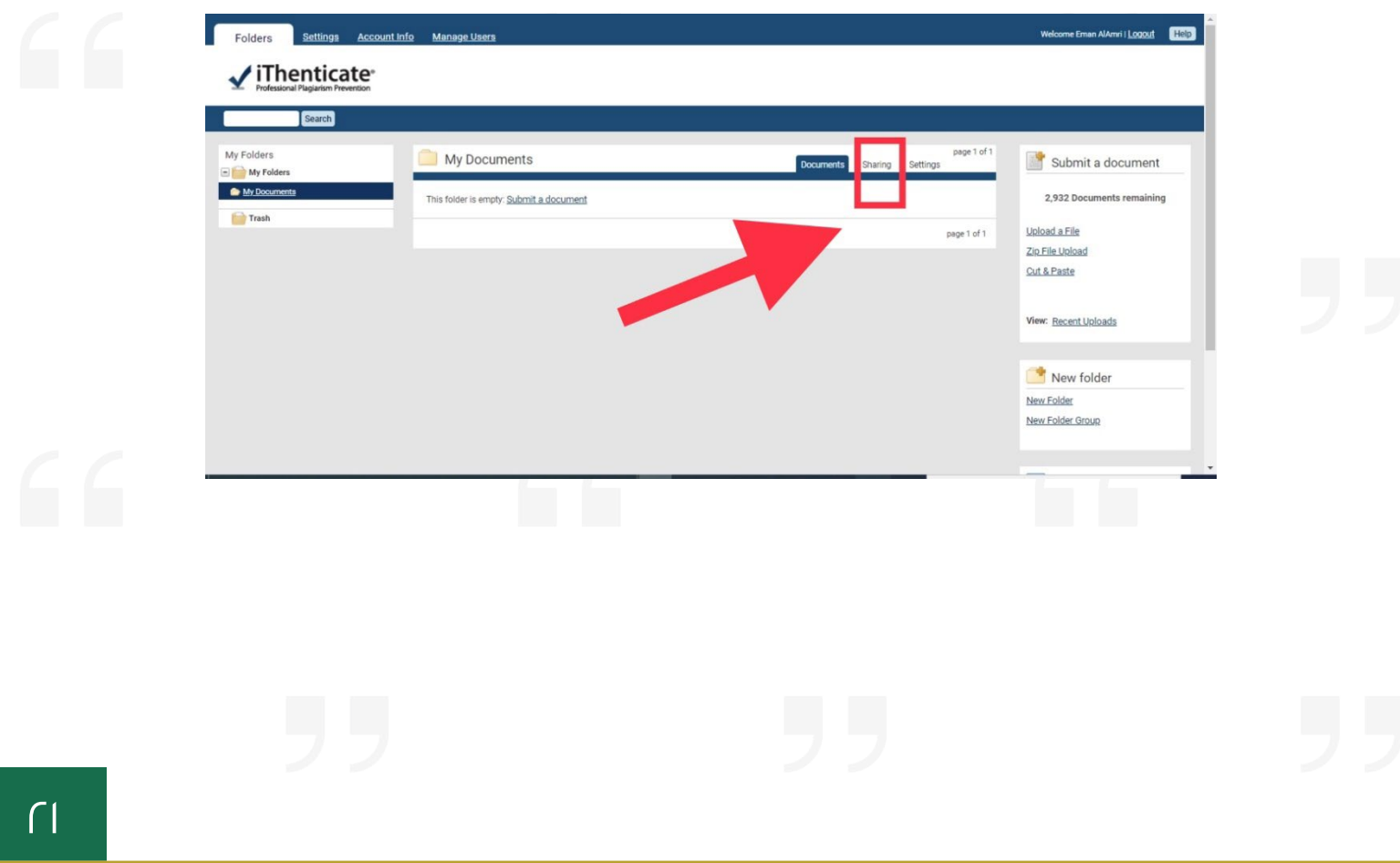

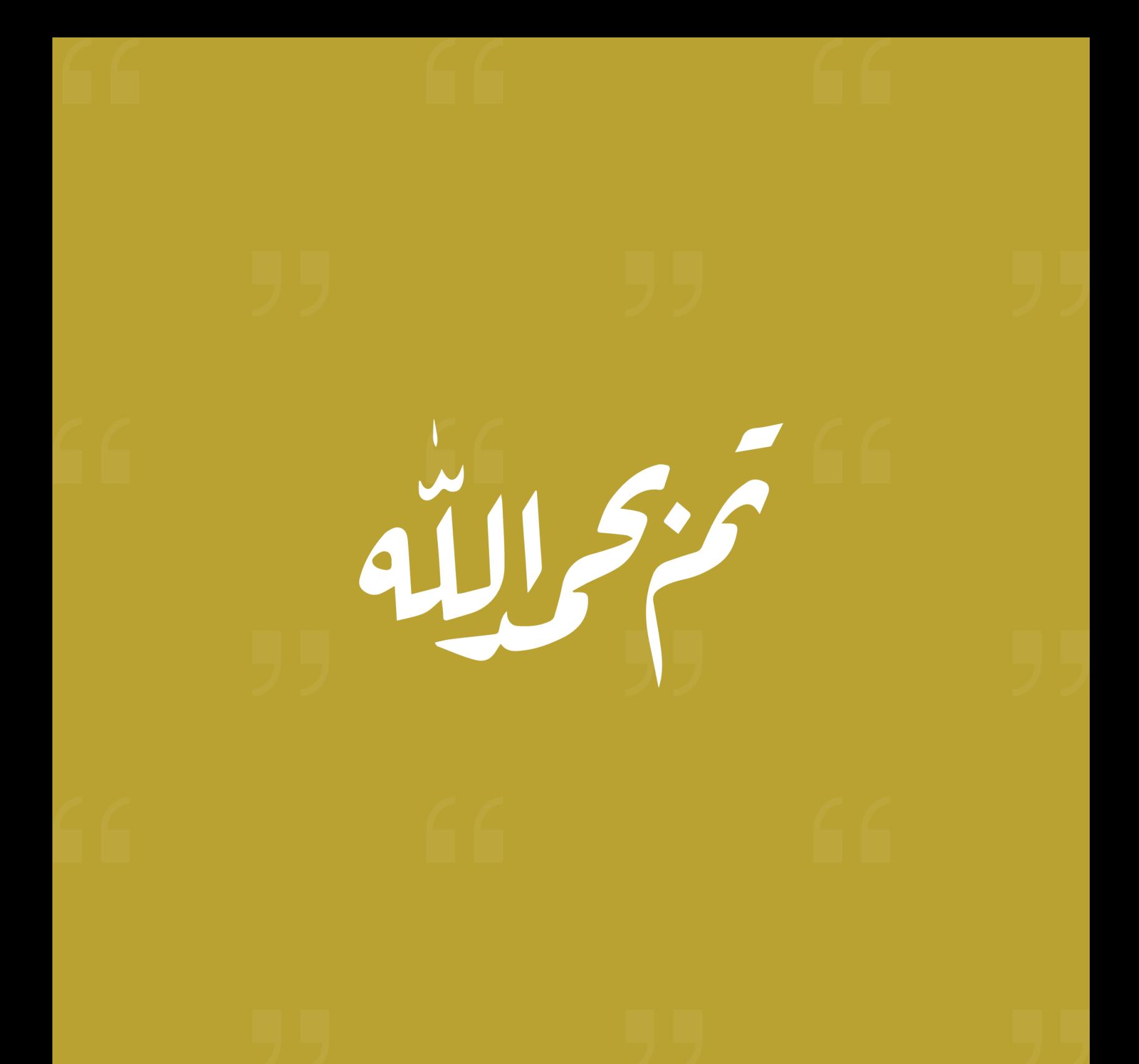

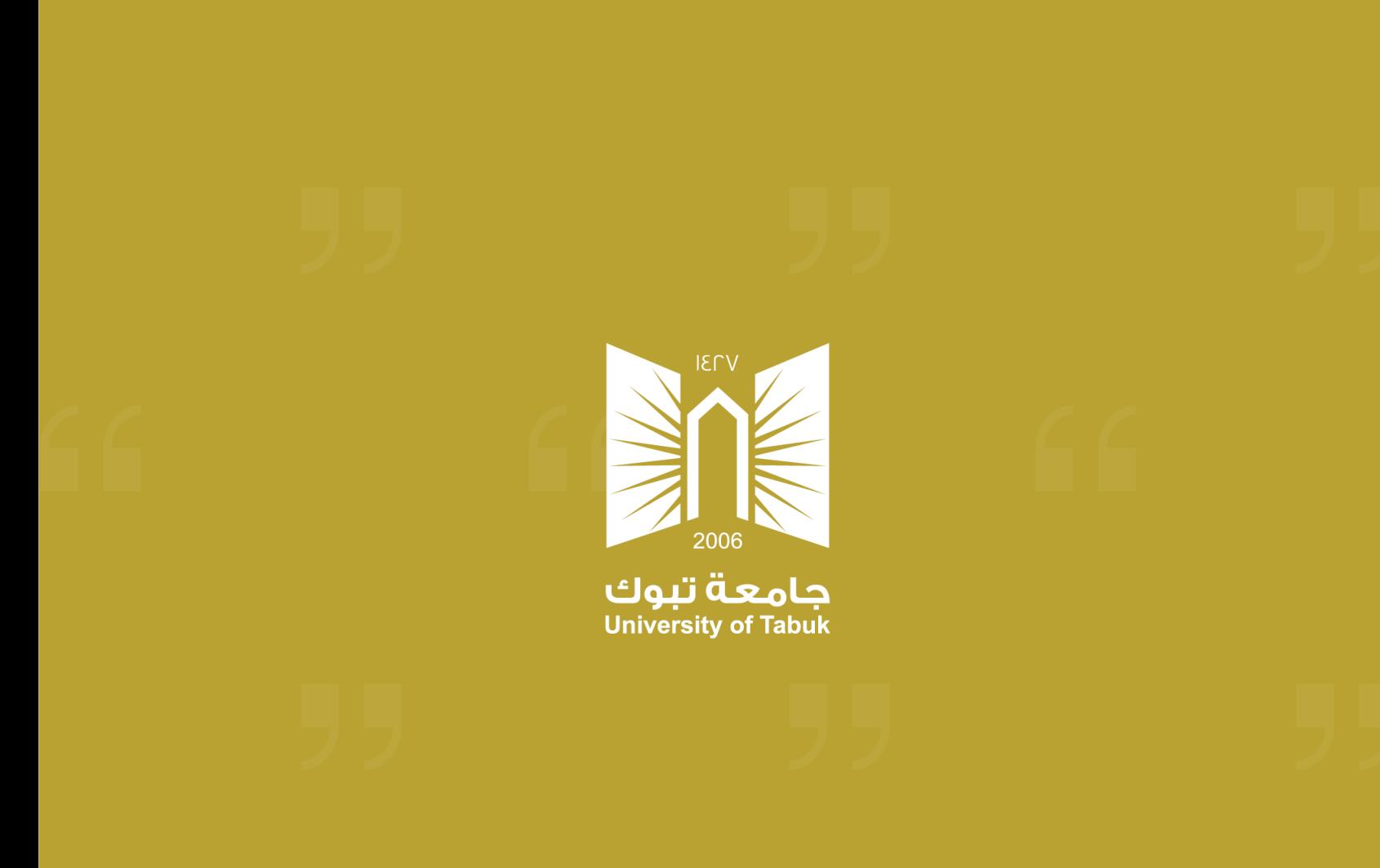